# YEAR 7 INTRODUCTIO N TO BYOD

# BYOD **BRING YOUR OWN DEVICE**

# WHO AM I

My name is Mr Williams.

I am the Technology Support Officer.

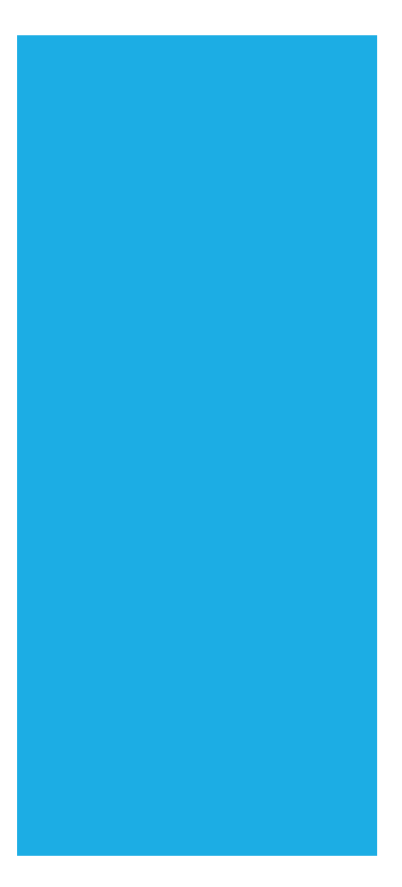

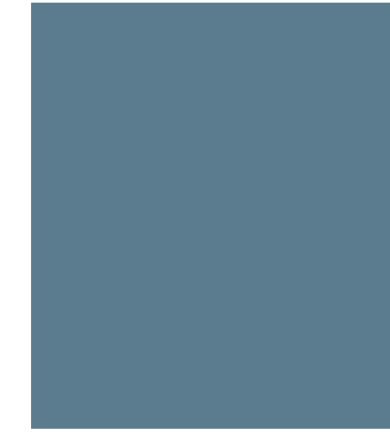

### WHERE CAN I FIND HELP WITH TECHNOLOGY

If you are having problem with your laptop students can.

- 1. Look a the BYOD page on the school website.
- 2. Ask your teacher for help.
- 3. See the TSO during recess and lunch Wednesday, Thursday & Friday

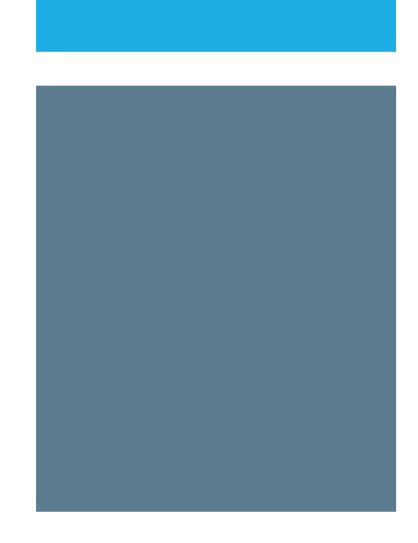

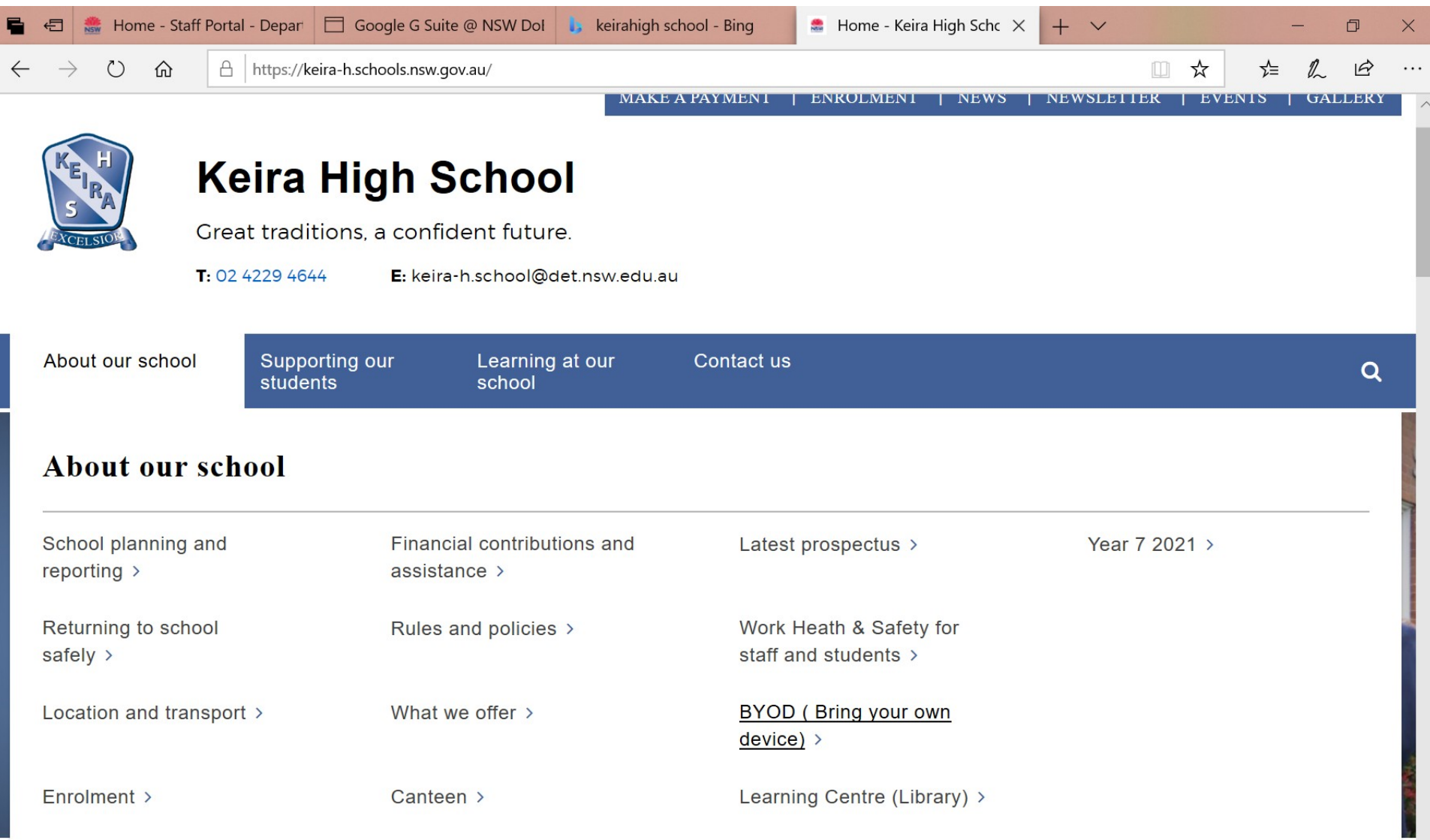

 $\ddot{ }$ 

# WHAT ARE WE GOING TO DO TODAY.

Reset you Passwords.

Get you connected to Wifi

Reset your Wifi connection.

### If there is time!

Learn about Student Email

Free Software(Where to find instructions)

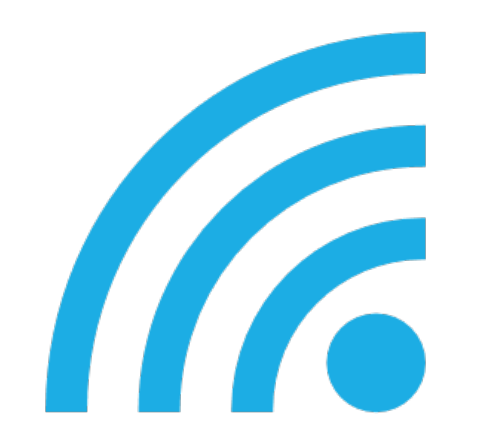

# ALL YEAR 7 STUDENTS HAVE HAD THEIR PASSWORD RESET TO Keira

## RESETTING YOUR PASSWORD.

All Year 7 Students have had their Passwords Reset to Keira

(Capital K)

We will now go through the process of changing your passwords.

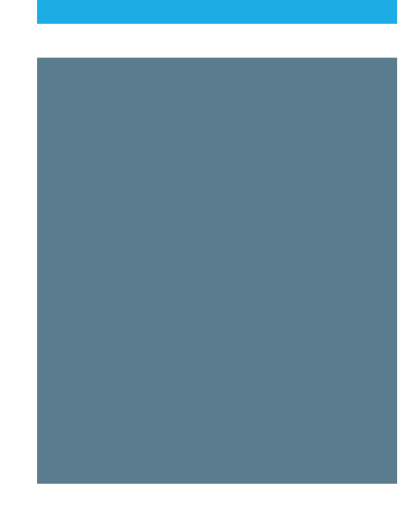

### BROWSE TO HTTPS://PORTAL.DET.NS W.EDU.AU/

Sign in with your Username. Eg [firstname.lastmame@detnsw](mailto:firstname.lastmame@detnsw)

Use Password: Keira to sign on.

Once Signed in Accept the terms and condtions

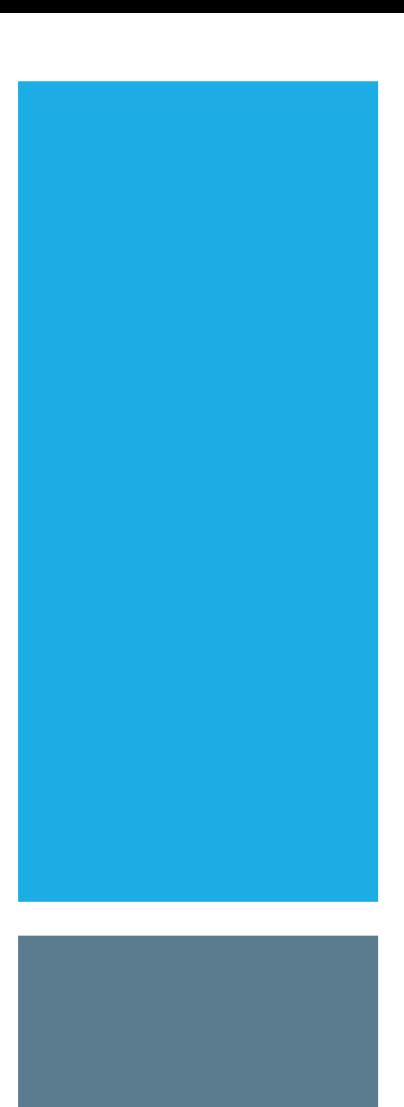

## CLICK TOP RIGHT INITIALS TO CHANGE PASSWORD.

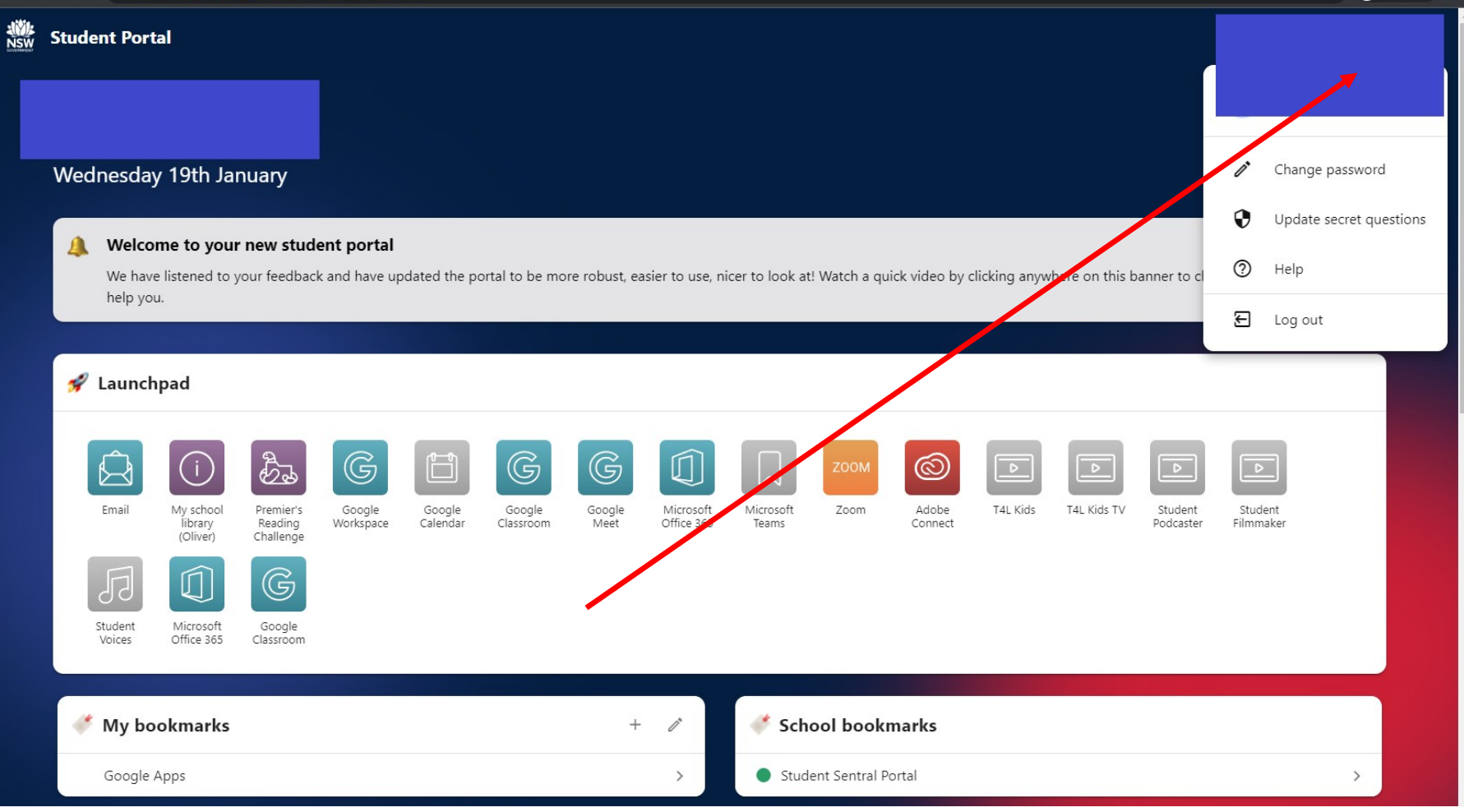

- Enter you current password (Woonona)
- Enter a new password of your choice.
- Repeat your new password
- Press update password

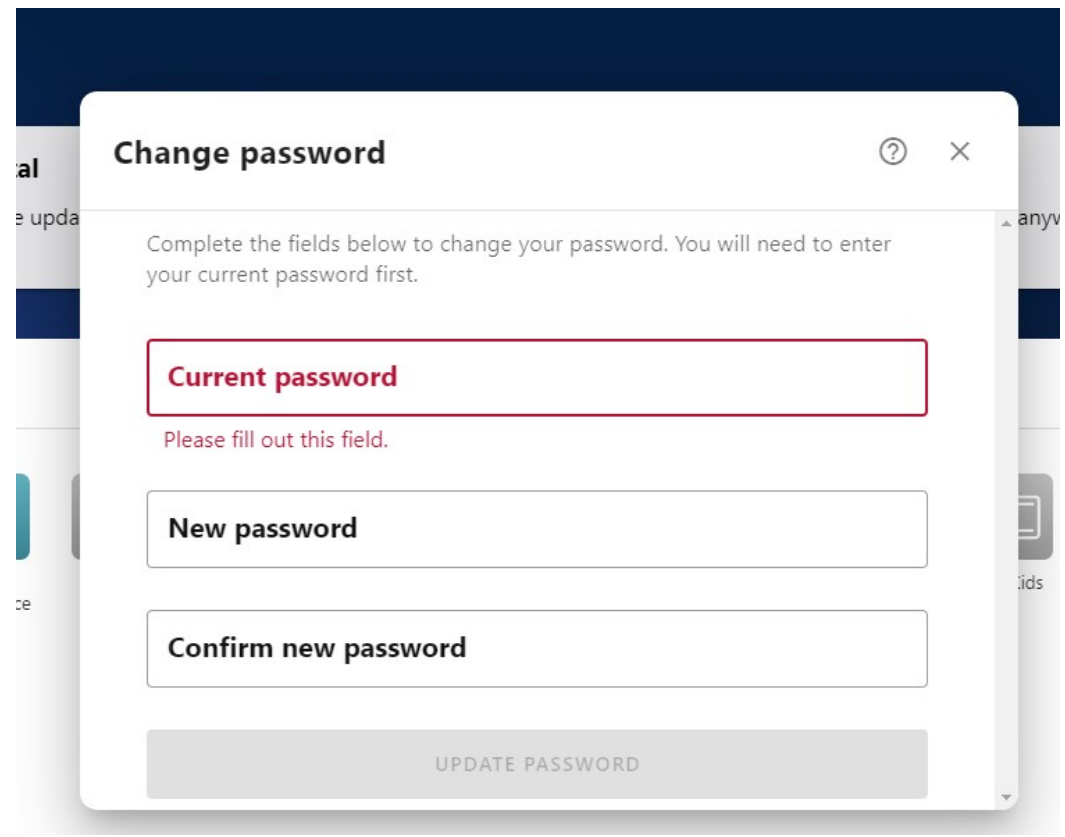

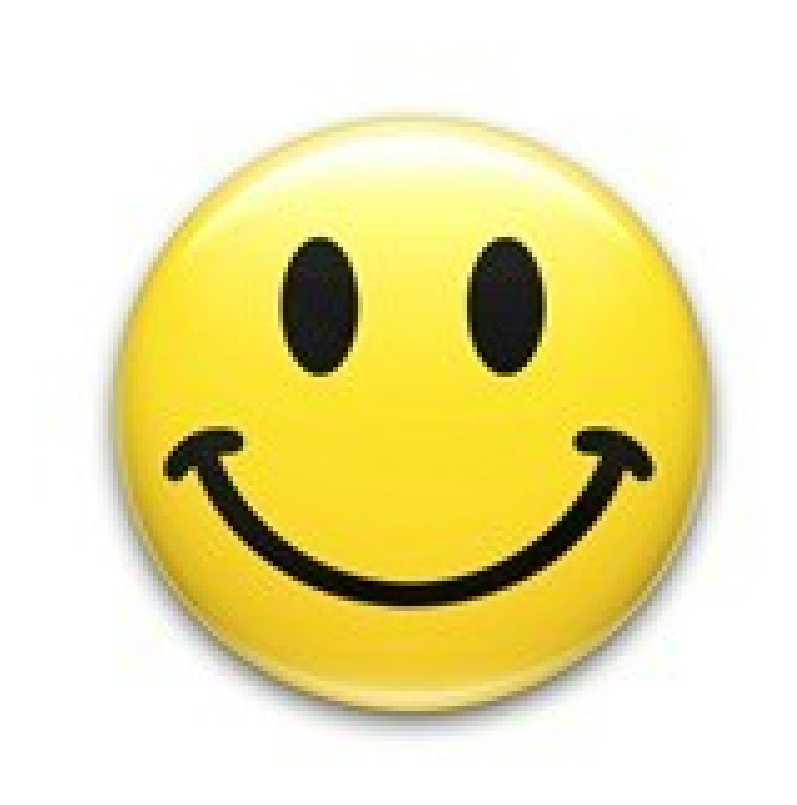

## YOU HAVE JUST CHANGED YOUR PASSWORD.

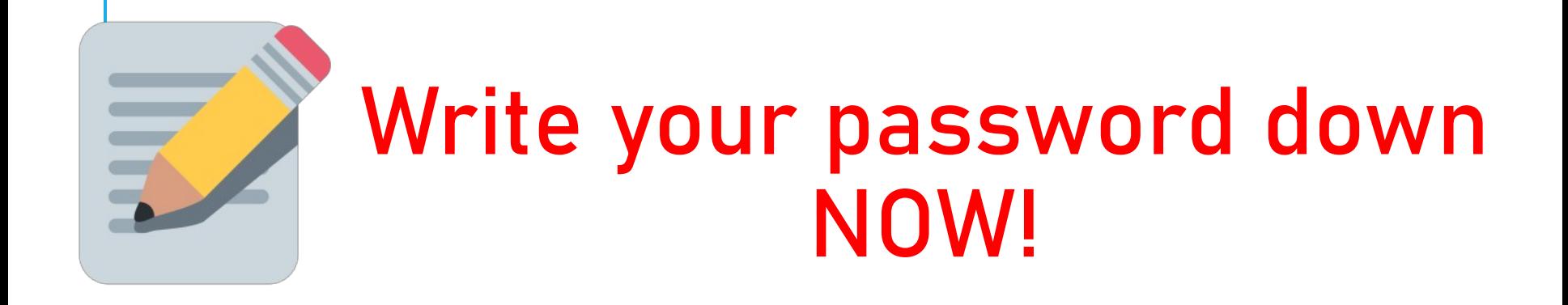

# GETTING CONNECTED

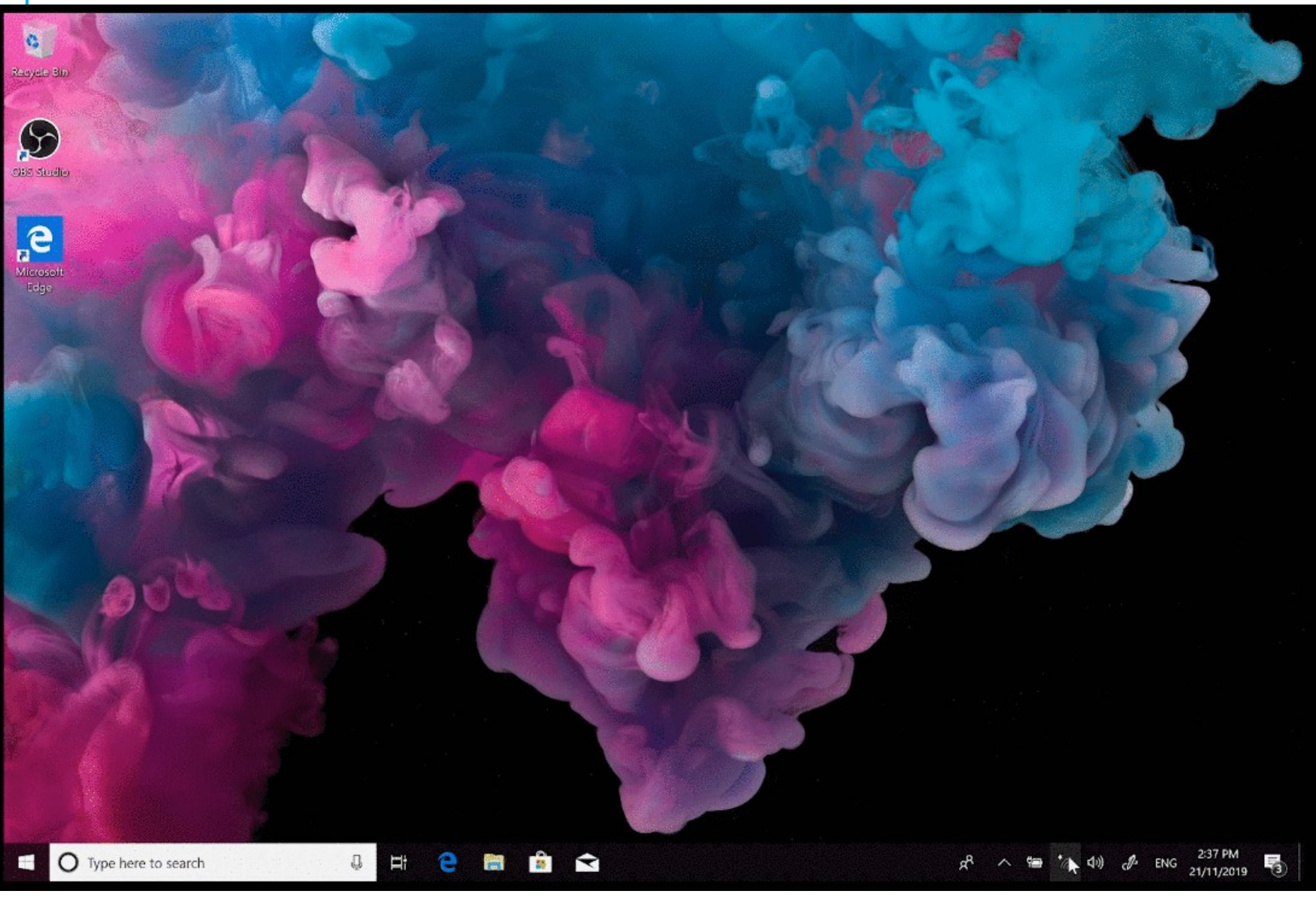

# GETTING CONNECTED MAC

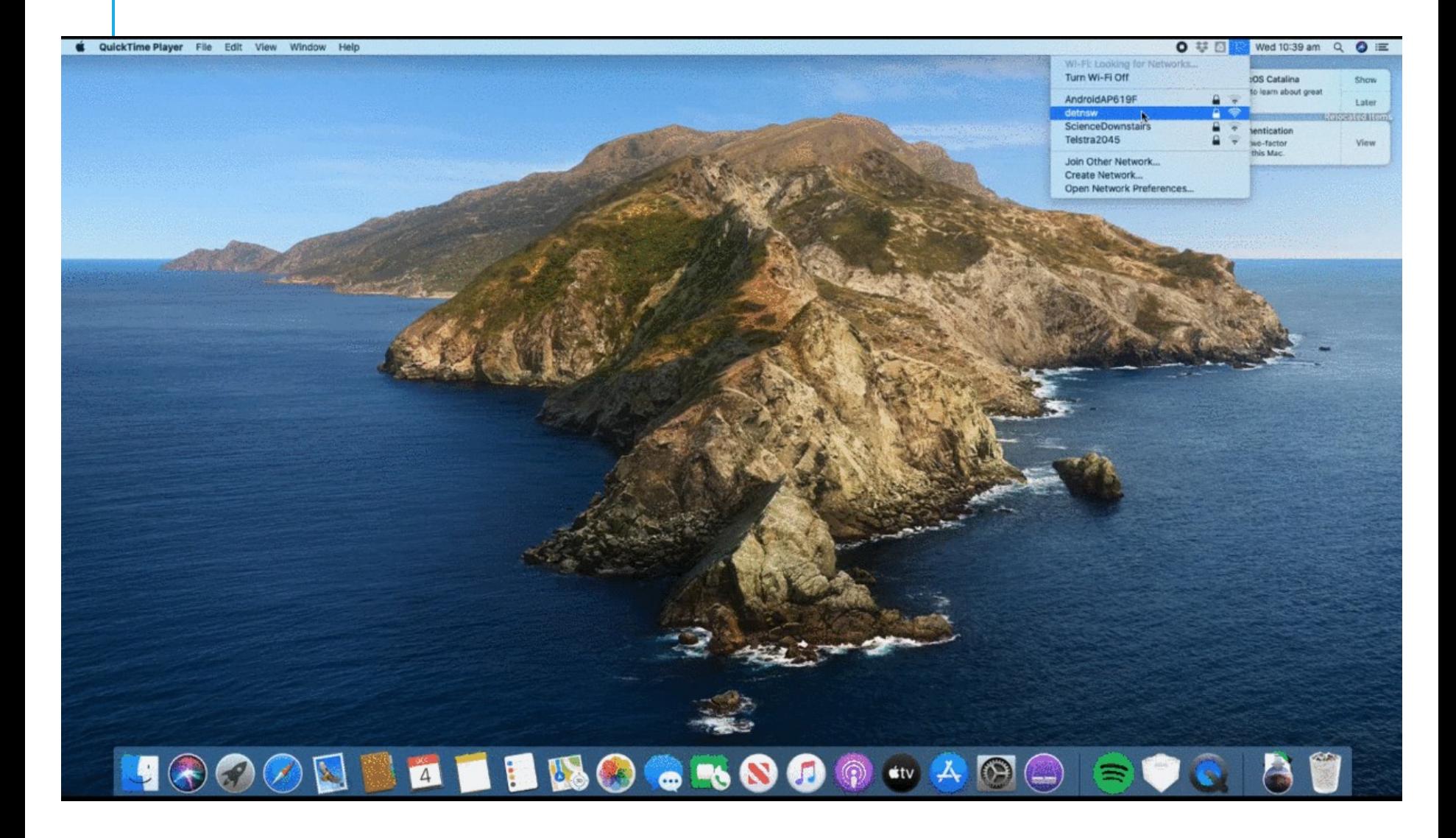

# GETTING ON THE INTERNET.

- 1. Open your web browser
- 2. Go to detnsw.net
- 3. Sign on
- 4. Click "Click here to start browsing"

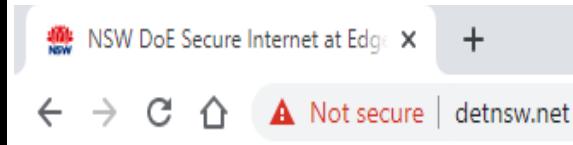

### YOU ARE NOW CONNECTED TO THE INTERNET.

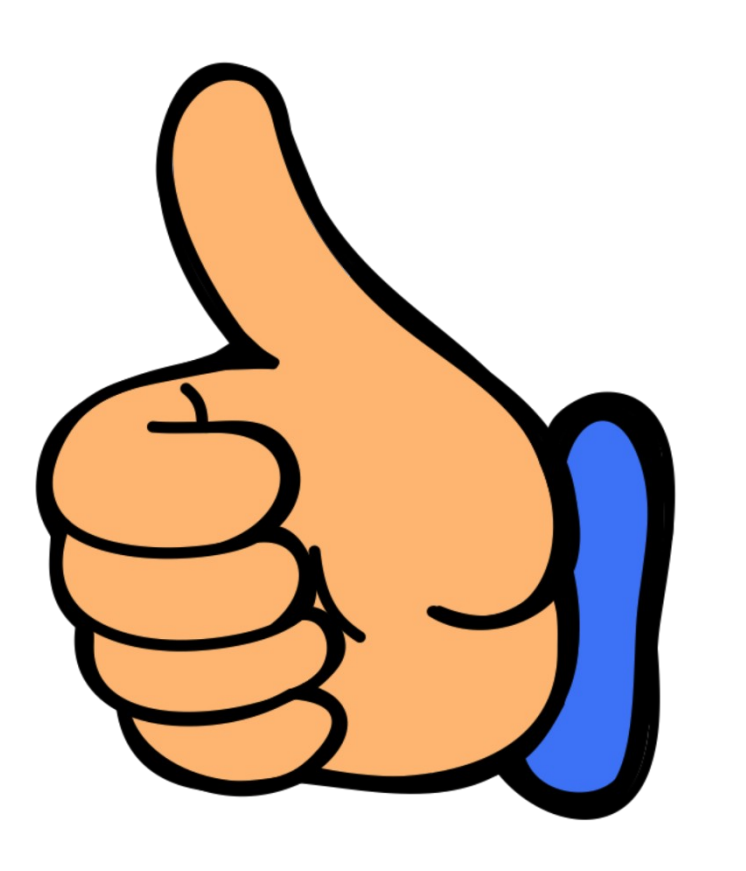

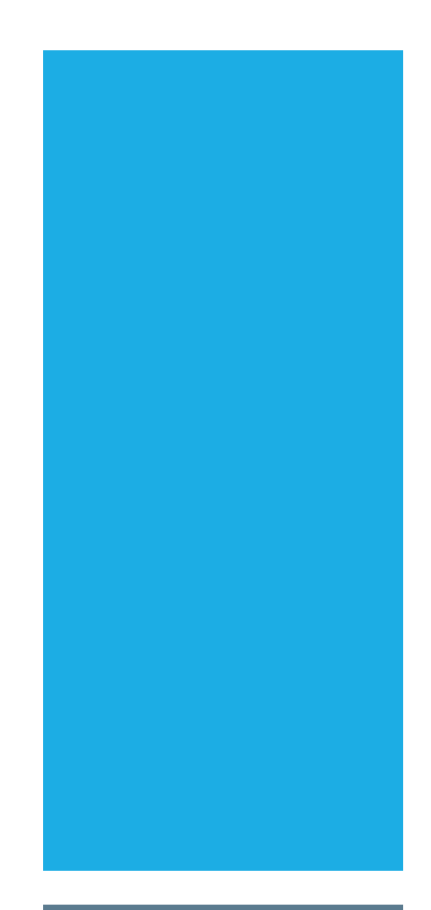

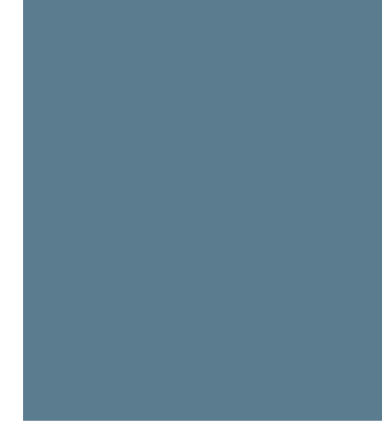

### RESETTING YOUR INTERNET CONNECTION

This needs to be done every time your password is changed.

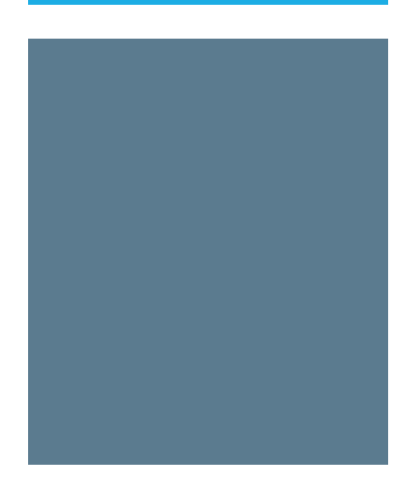

### FORGETTING YOUR INTERNET **CONNECTION** WINDOWS

### Click on wireless bars

Find the detnsw network

Right click an click forget network.

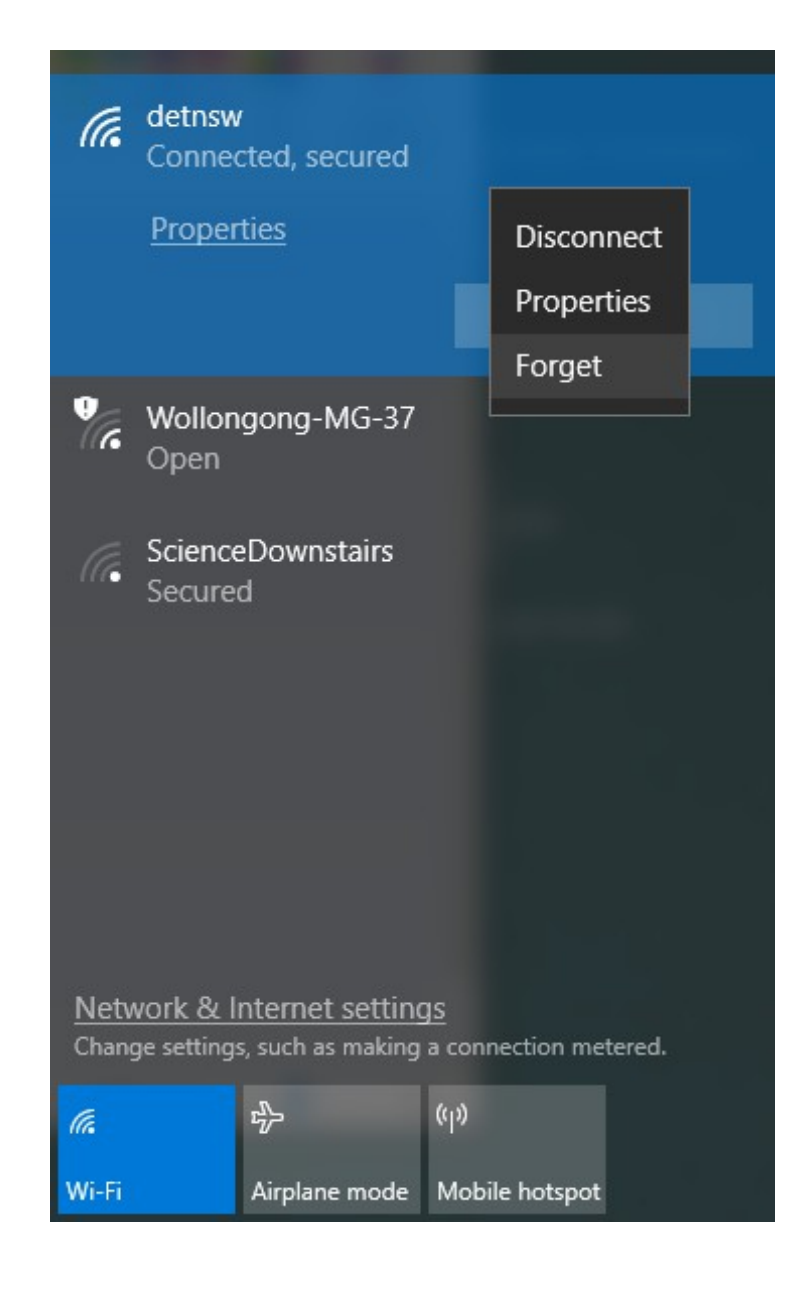

### FORGETTING YOUR INTERNET **CONNECTION** MAC

Right click wireless bar icon top right of screen

Select network preferences.

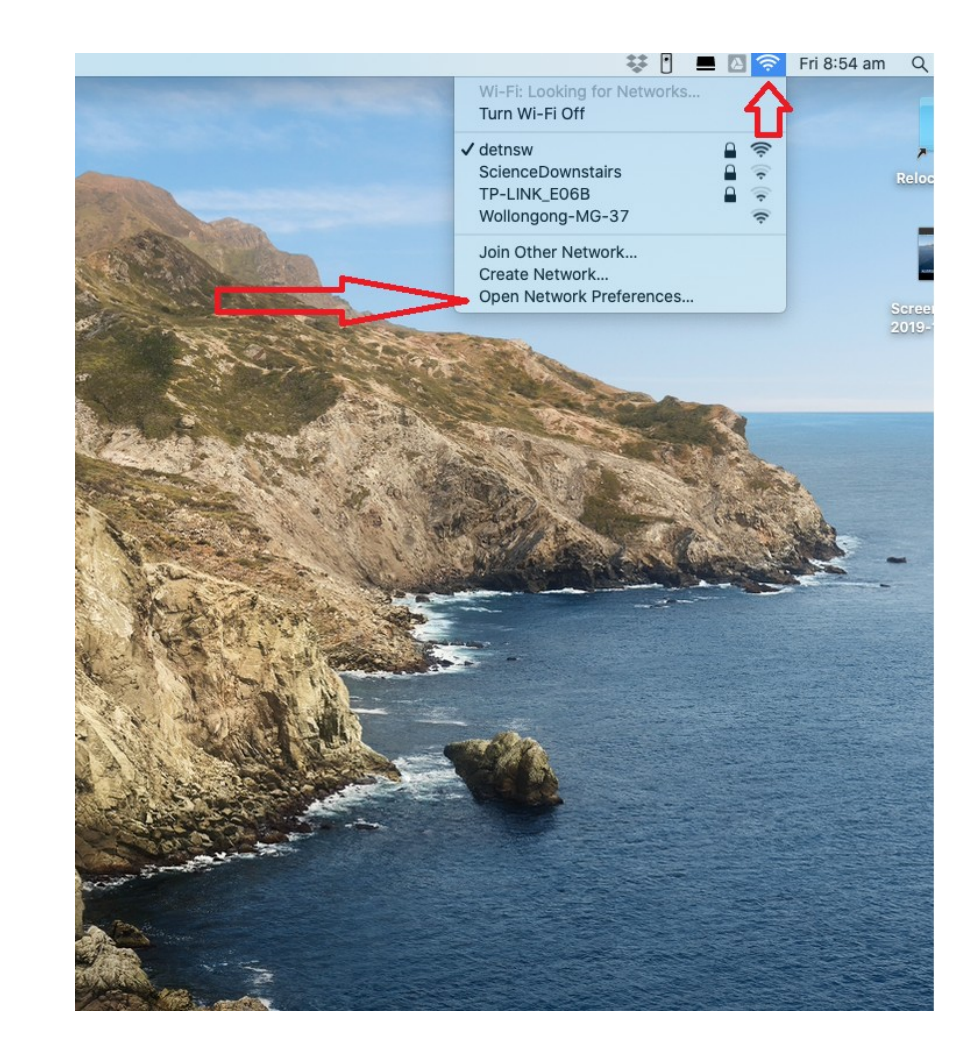

### Open advanced settings

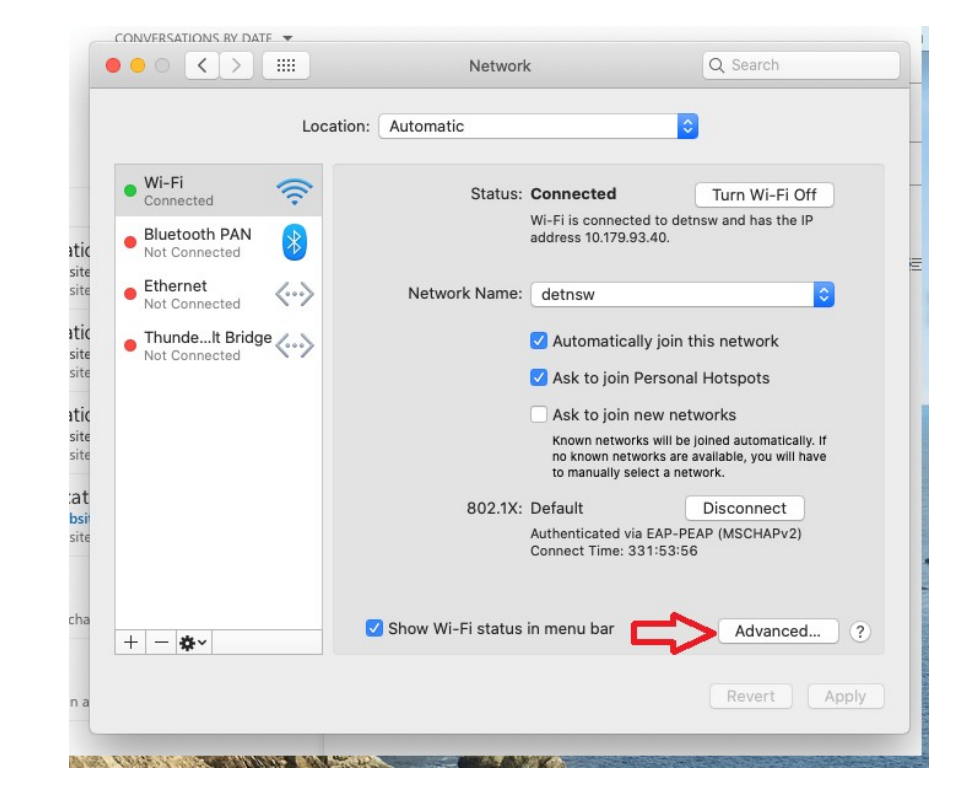

### Make sure detnsw is selected

Click the minus button to delete the the network

Click OK

Then Click Apply.

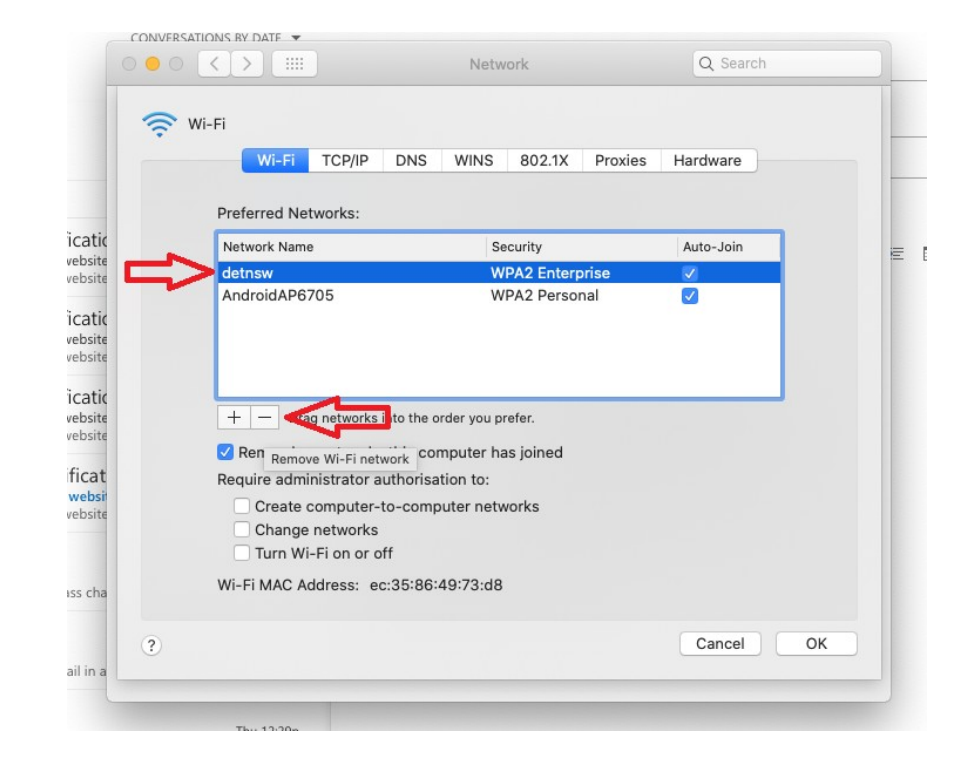

### GETTING CONNECTED AGAIN. FOLLOW THE SAME STEPS AS PREVIOUSLY WITH YOUR NEW PASSWORD.

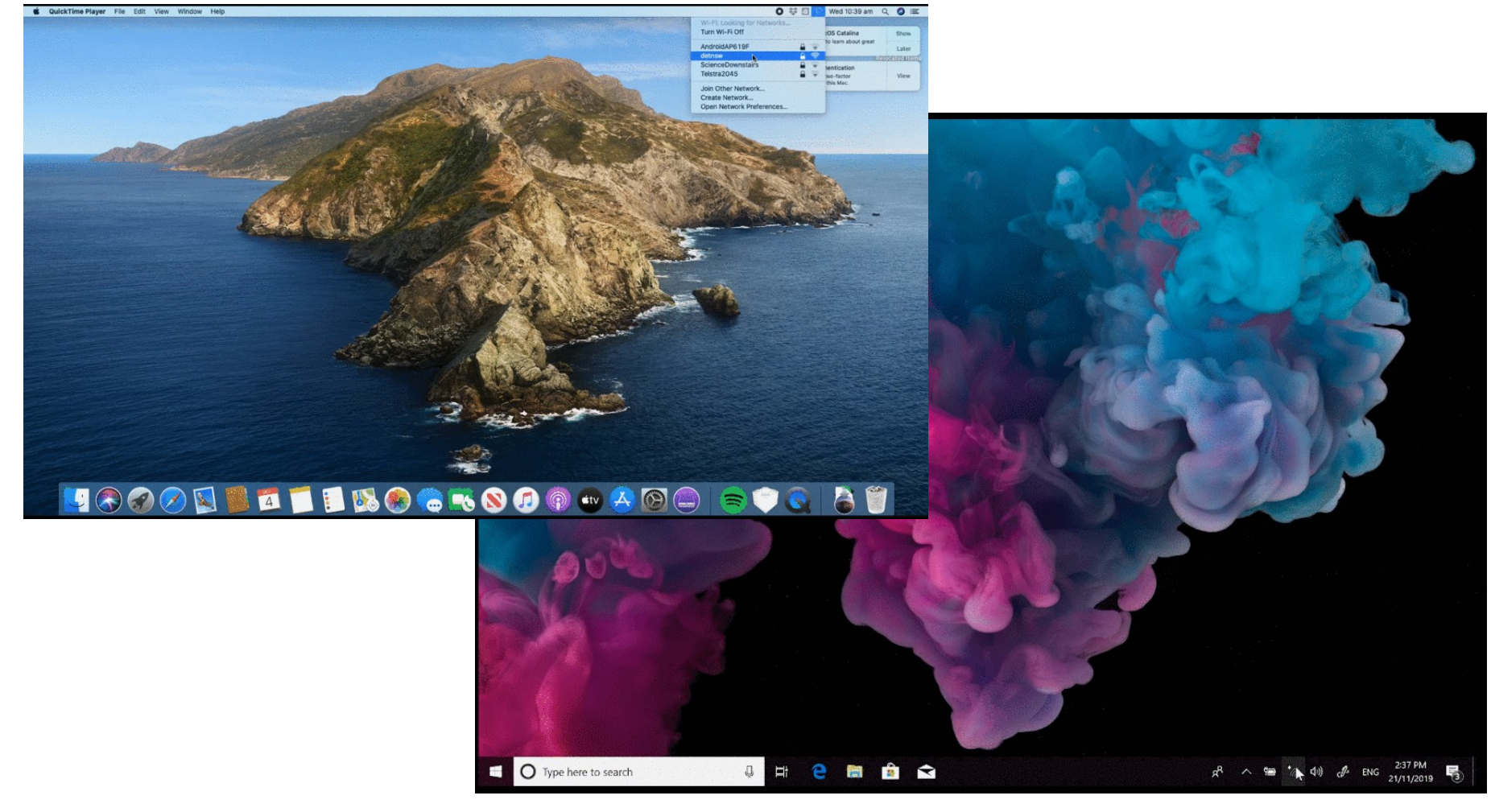

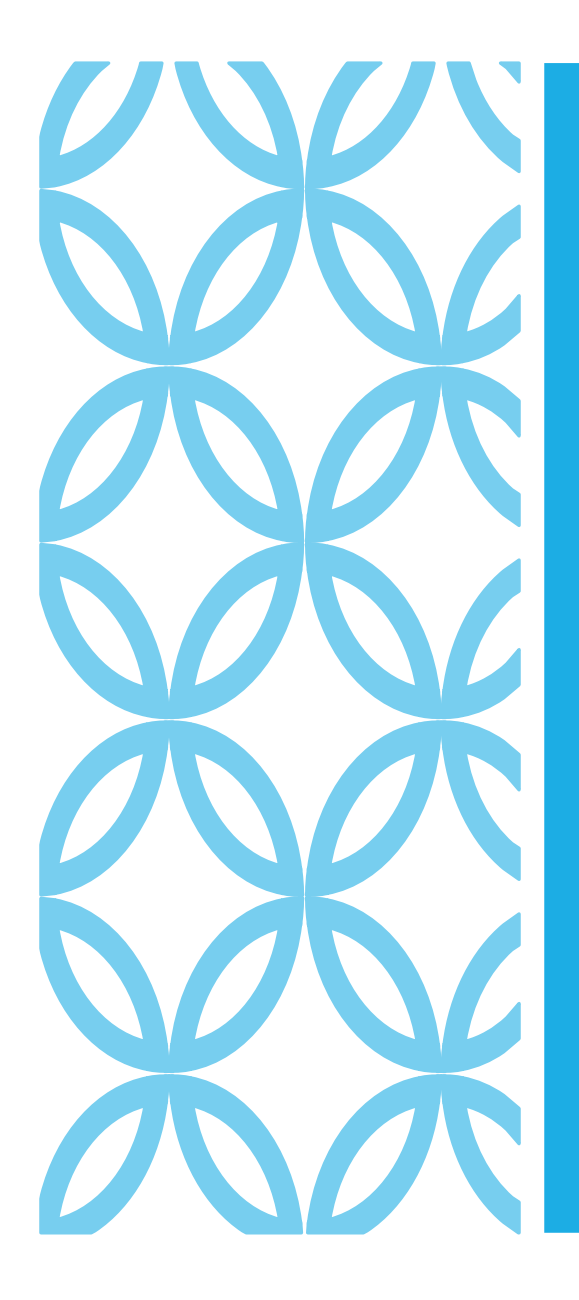

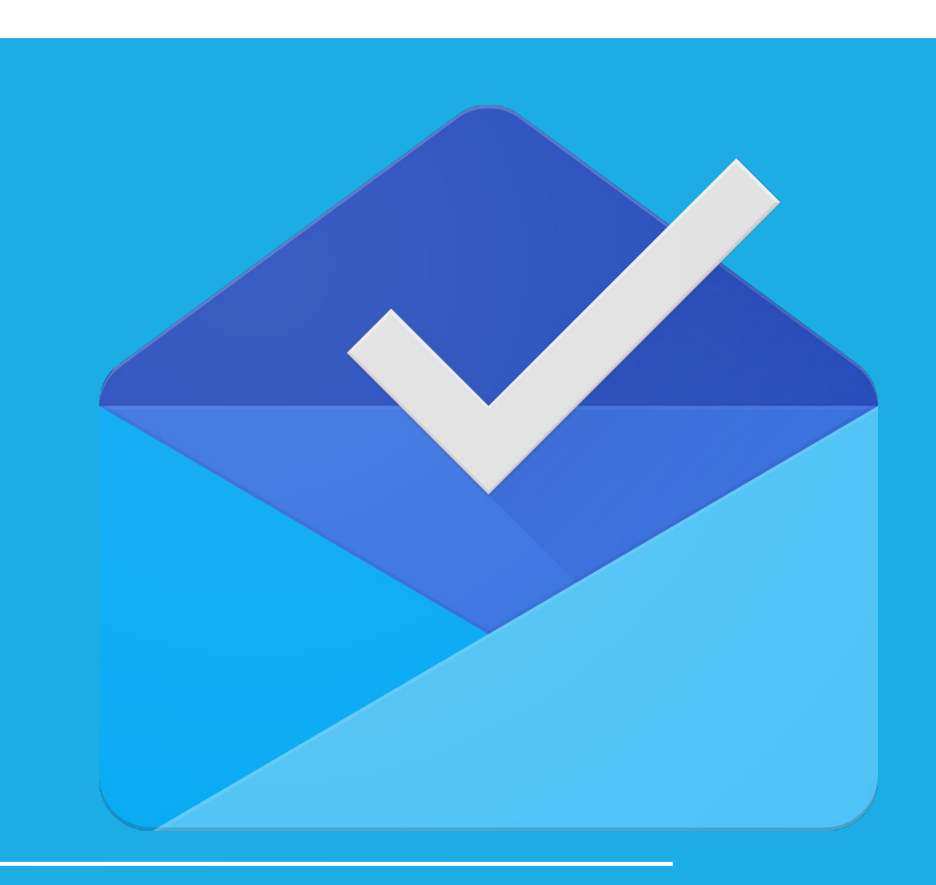

## ACCESSING STUDENT EMAIL.

## STUDENT EMAIL ADDRESS

Student Email addresses use the following format

First your Student Username

Then the @ Symbol

Finally education.nsw.gov.au

Your email should look like this

[Firstname.Lastname@education.nsw.gov.au](mailto:Firstname.Lastname@education.nsw.gov.au)

E.g.

James.Williams@education.nsw.gov.au

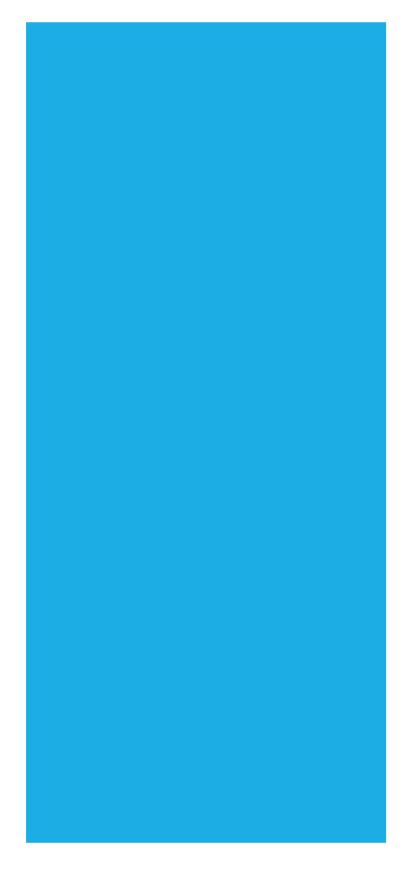

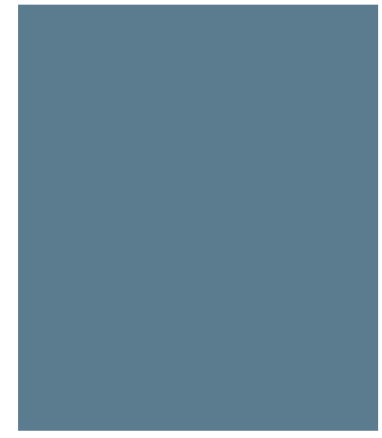

### BROWSE TO HTTPS://PORTAL.DET.NS W.EDU.AU/

Sign in with your Username. Eg [firstname.lastmame@detnsw](mailto:firstname.lastmame@detnsw)

Use your password to sign on.

Once Signed in Accept the terms and conditions

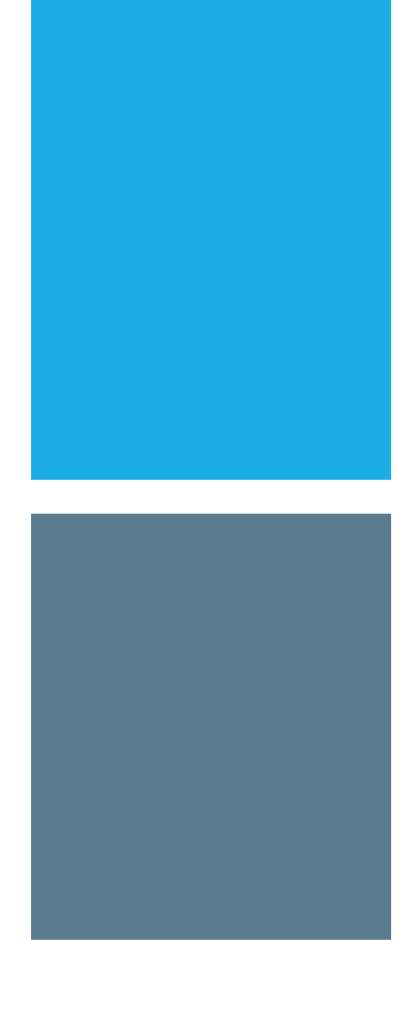

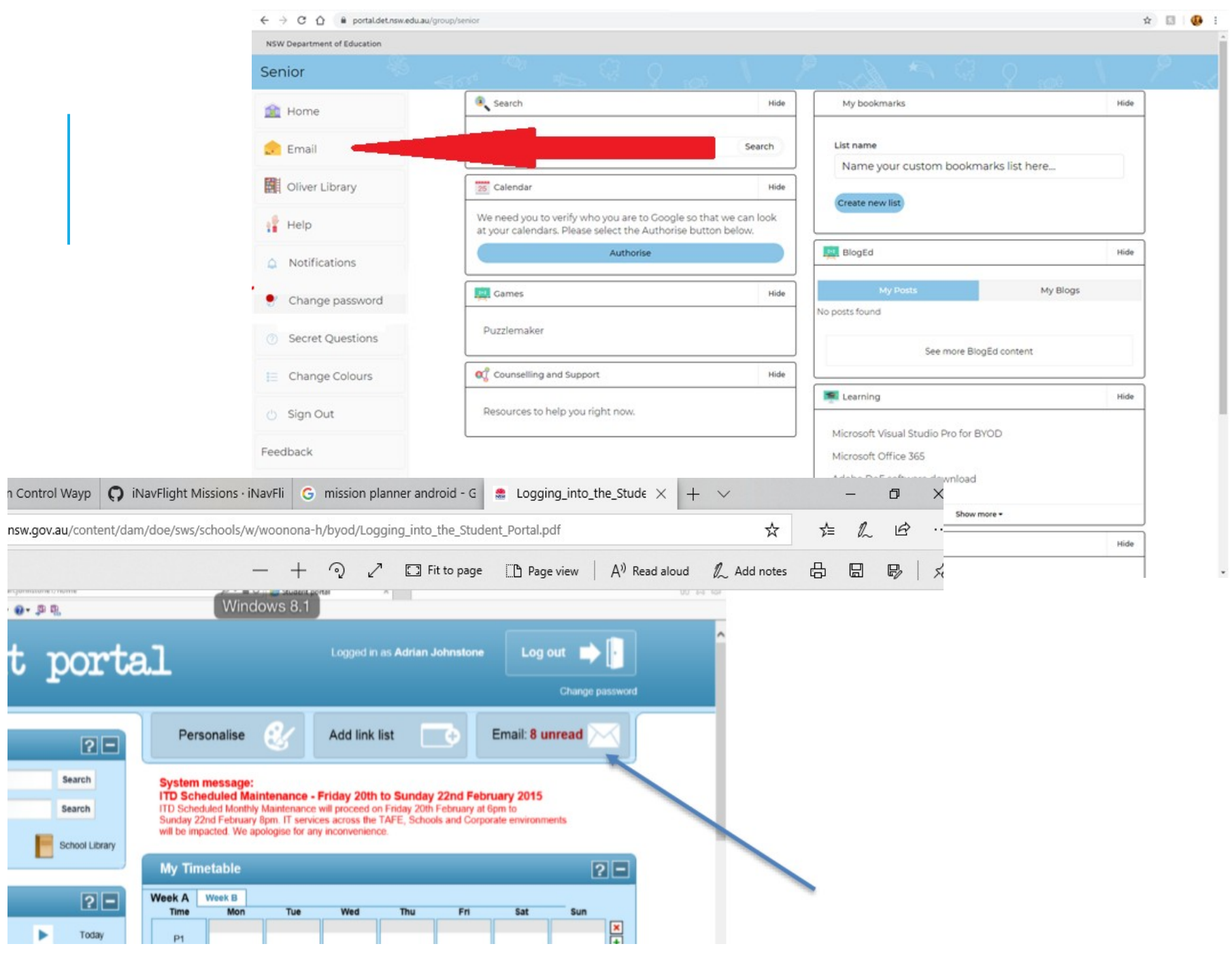

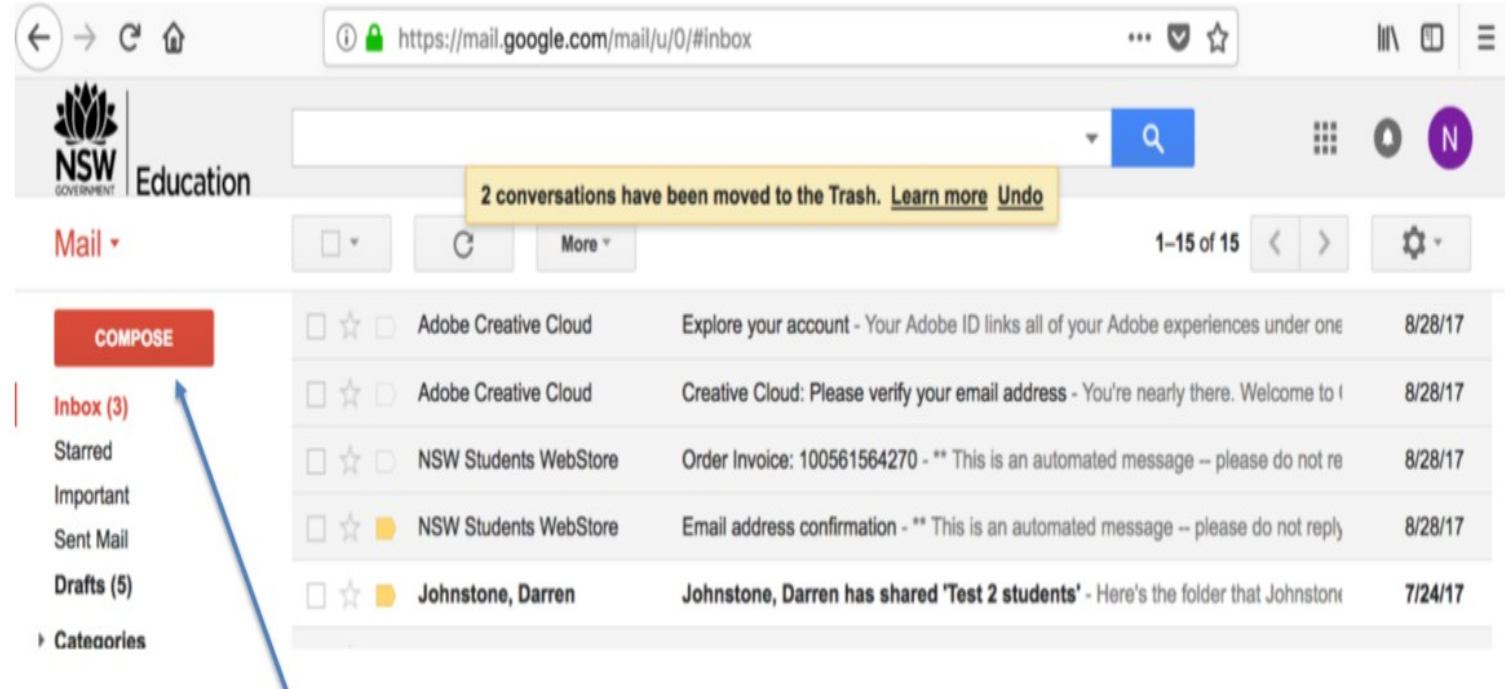

# HOW TO COMPOSE A NEW EMAIL

First add the email address you want to send a message to

**New Message** Cc Bcc To Subject 盲 Send  $\mathbf{A}$  $\Theta$  $\bullet$  0 0  $\circ$ 

Add a subject

Type out your email message

Click Send!

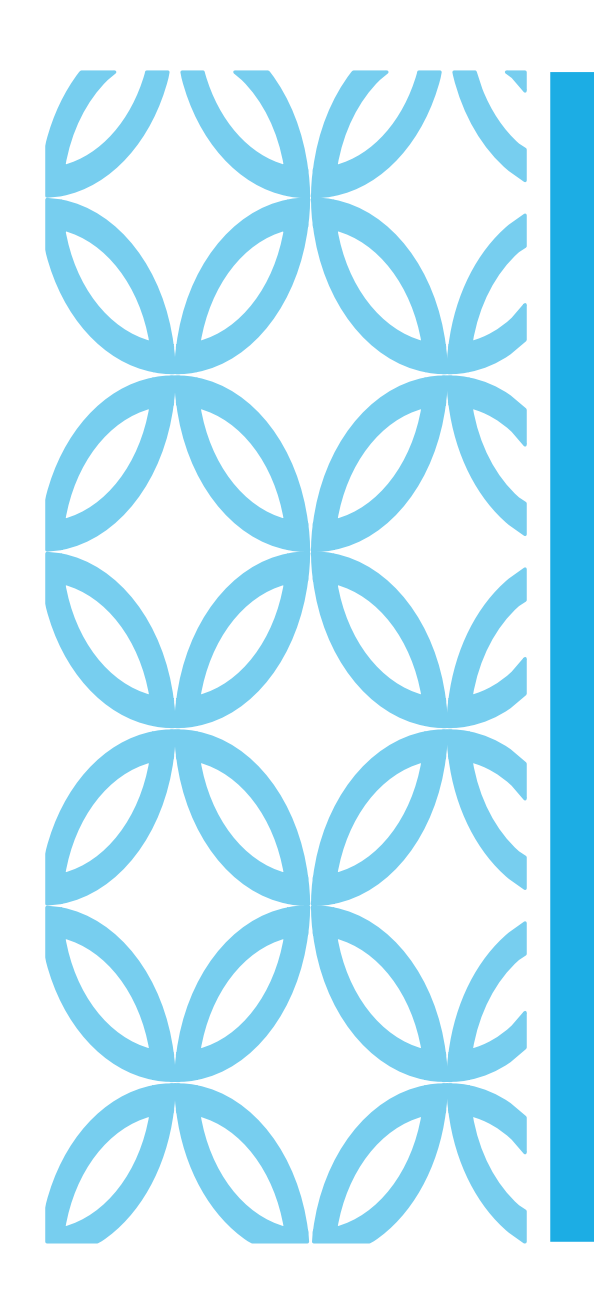

Office

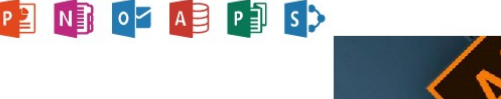

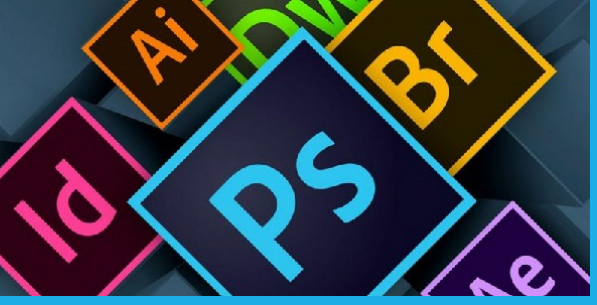

# HOW TO GET FREE **SOFTWARE**

### DOWNLOA DING SOFTWAR E

Student software can be large, and it is generally best if it is installed at home. In some cases it will take longer then a single lesson or lunch/recess break to install software.

This guide will direct you to the information students require to install free student software.

### WHERE CAN I FIND THE INFORMA TION

Go to Woonona High Schools Website.

[http://woonona-h.schools.nsw.edu.](http://woonona-h.schools.nsw.edu.au/) [au](http://woonona-h.schools.nsw.edu.au/)

Or search for Woonona High School in your web browser.

In the about our school section access the BYOD link.

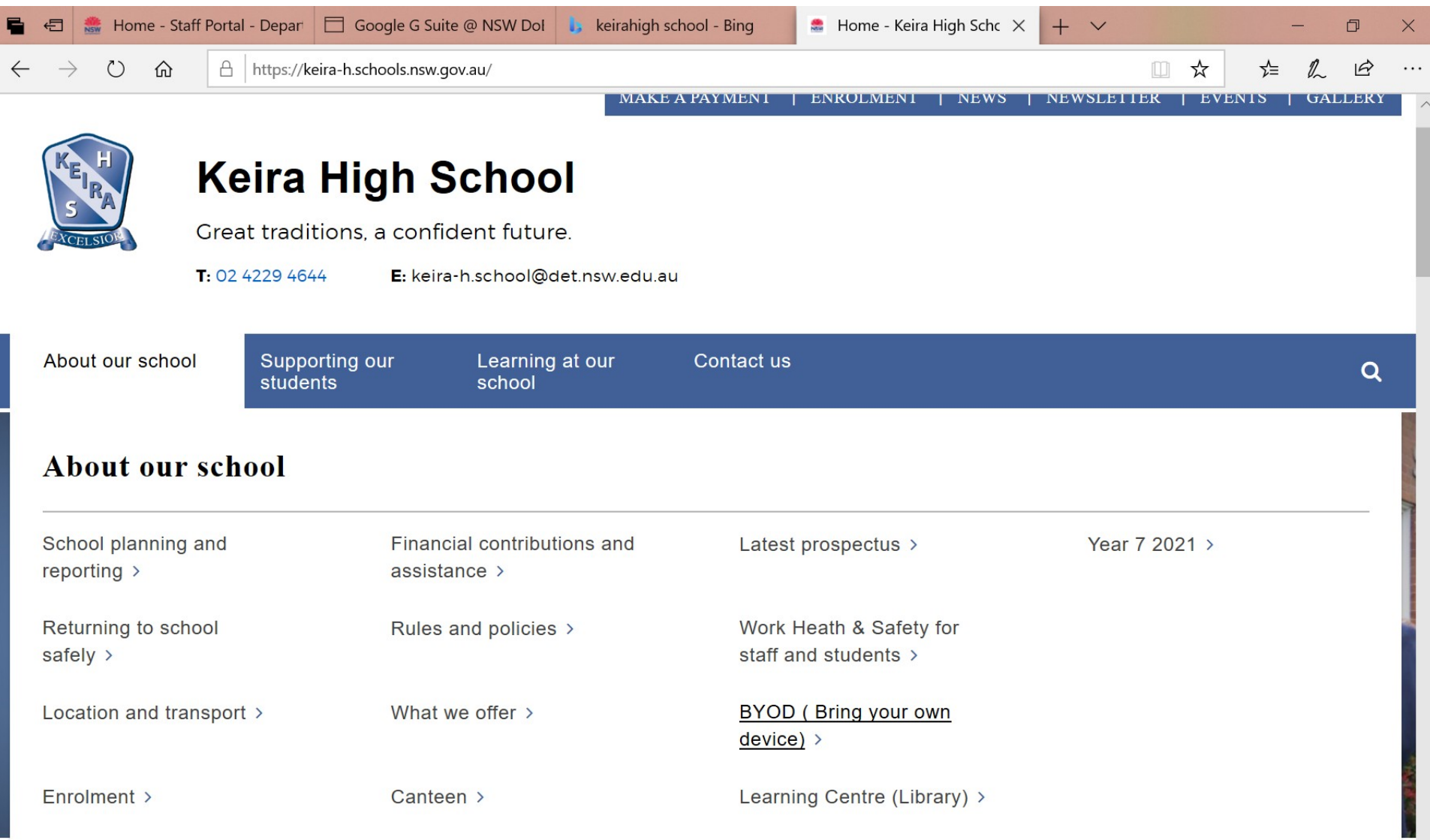

 $\ddot{ }$ 

Latest prospectus

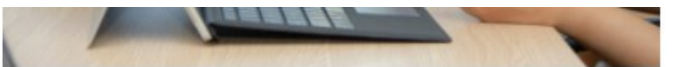

Students from year 9 and up should be bringing a device to school daily. Other years can choose to bring

Keira High School provides excellent ICT facilities. To complement theses facilities students are encouraged to bring their own computer or tablet to school to enhance the learning experience within

Work Heath & Safety for staff and students

#### **BYOD**

Keira High Learning Centre

Year 7 2021

#### **Tablets**

classrooms.

Recommended tablets are:

- . Apple iPad iOS 11 or higher
- · Android Tablet Android 5.0 or higher

a device to if they wish to use it in class.

. Windows tablet - Windows 10

#### Laptops

Recommeded laptop devices are:

- . Mac Laptop with OSX 10.10 or higher older devices may work
- . Windows Laptop with windows 8 or 10 7, Vista and XP cannot be used at school

Note. Windows machines should have the following minimum specifications

- . Dual Core processor Intel or AMD
- · 4GB of Ram
- · At least 12BGB of storage.
- · Shour Battery life.

Protective case is recommended for all devices.

Please complete and return a **BYOD Form** before bringing a device to school.

BYOD forms can be returned to the Computer coordinator or Technology Support officer.

#### Mobile phones not suitable

Please note that mobile phones cannot be used as BYOD devices as they cause disruptions in classes.

#### Video How to Guides:

- Getting Connected Windows &
- Getting Connected MacOS B
- . Navigating to Student Portal
- Accessing & Using student email G

Printable Guides.

#### . Accessing Student Portal & Email.

#### . How to Access Free Software

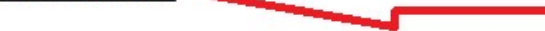

### WHERE CAN I FIND HELP. WITH SOFTWARE

If you are having problem with finding or installing software students can.

- 1. Look a the BYOD page on the school website.
- 2. See the TSO During recess and lunch Mondays and Tuesdays.